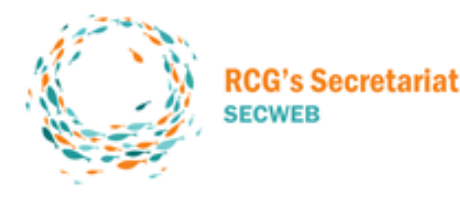

**Co-funded by** the European Maritime and Fisheries Fund

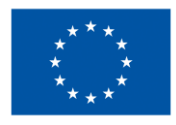

## **User Manual:**

# **RCG´s stakeholder database web app Front Office**

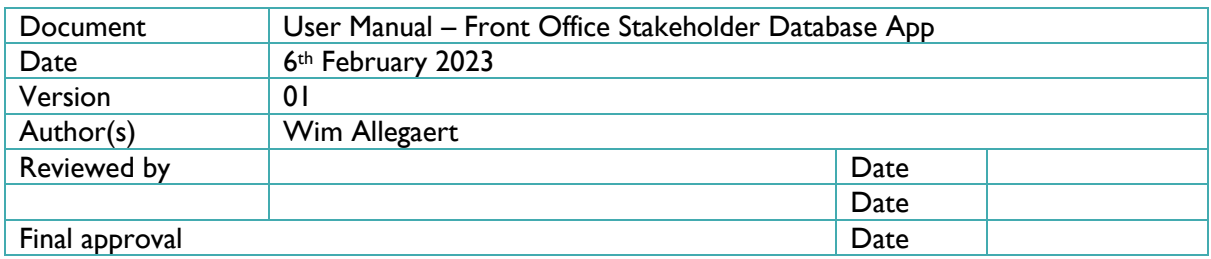

*SECWEB is funded by the European Maritime and Fisheries Fund (EMFF) of the European Commission*

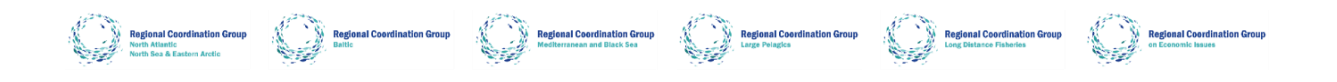

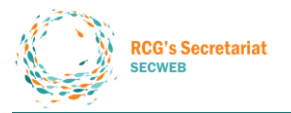

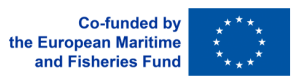

Front Office

## **Table of content**

<span id="page-1-0"></span>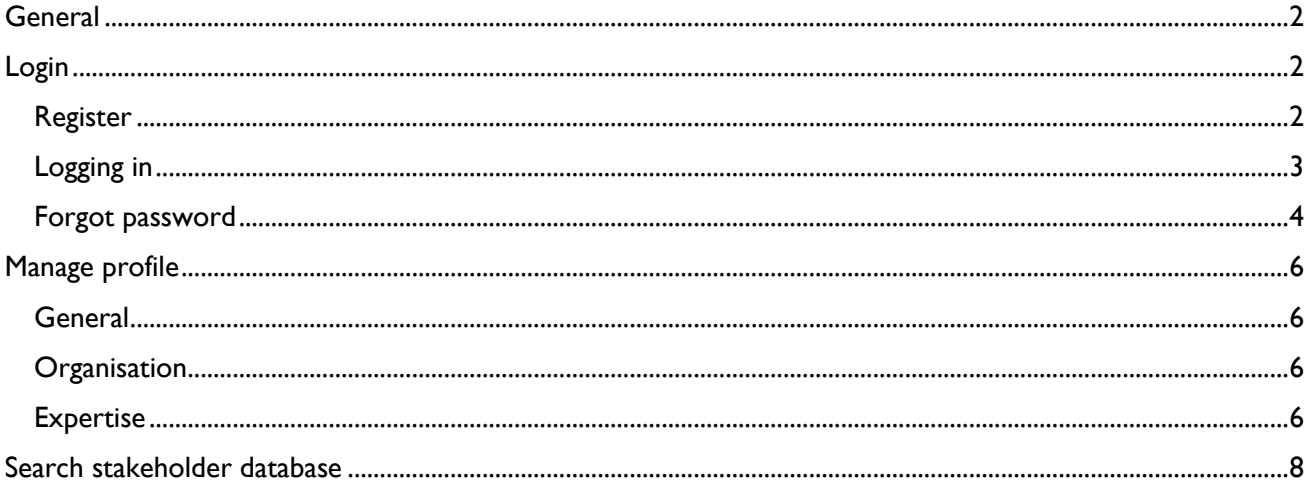

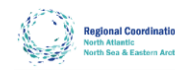

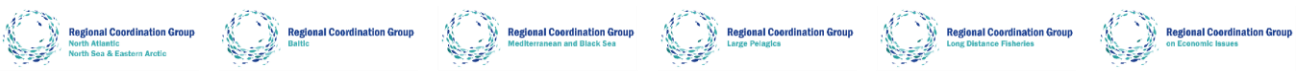

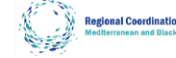

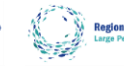

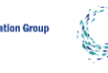

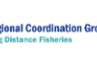

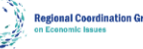

 $\mathbf{I}$ 

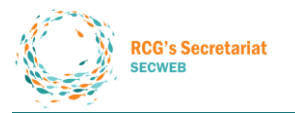

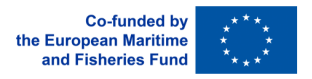

User Manual: RCG's stakeholder database App Front Office

### **General**

The RCG's stakeholder database web app has two parts: the Back Office for the secretariat of SecWeb and the Front Office for regular stakeholder users.

This manual describes how to use the RCG's stakeholder database web app Front Office. Front Office is integrated into the fisheries-rcg.eu website:<https://www.fisheries-rcg.eu/database/>

## <span id="page-2-0"></span>**Login**

<span id="page-2-1"></span>**Register**

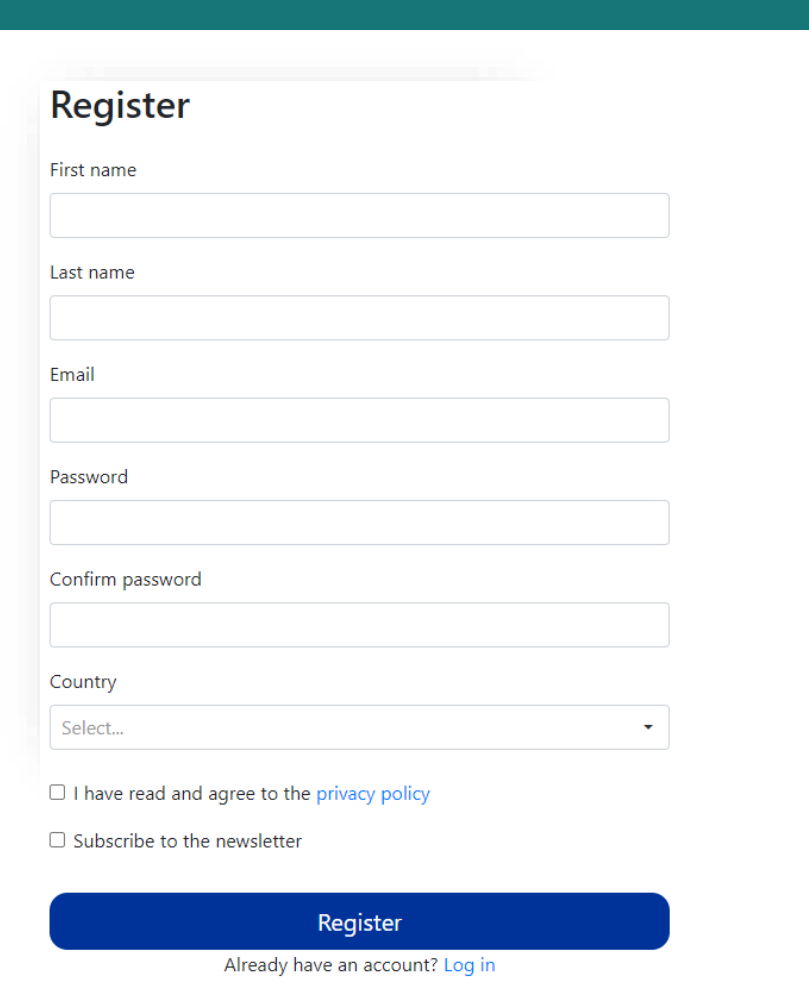

*Figure 1 Register screen*

If you don't have an account yet, you can register by clicking on the '**Register**' link in the login screen. This will open a form which has to be filled in. All inputs are mandatory, except the 'Subscribed to newsletter' checkbox.

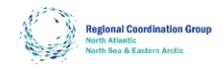

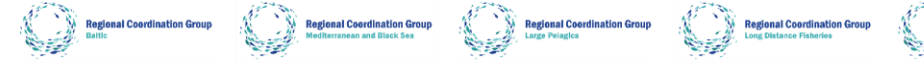

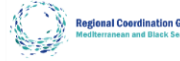

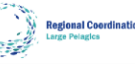

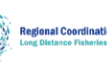

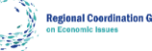

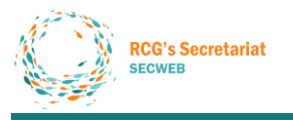

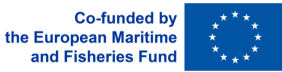

Front Office

Registration succes! An email has been sent to the email address provided in the registration form. Please open the<br>email and click on the link inside to validate this account.

*Figure 2 Successful registration screen*

When you hit Register and all mandatory inputs have been filled in, the above success message will appear and you will receive a link in your registered email address to validate your email.

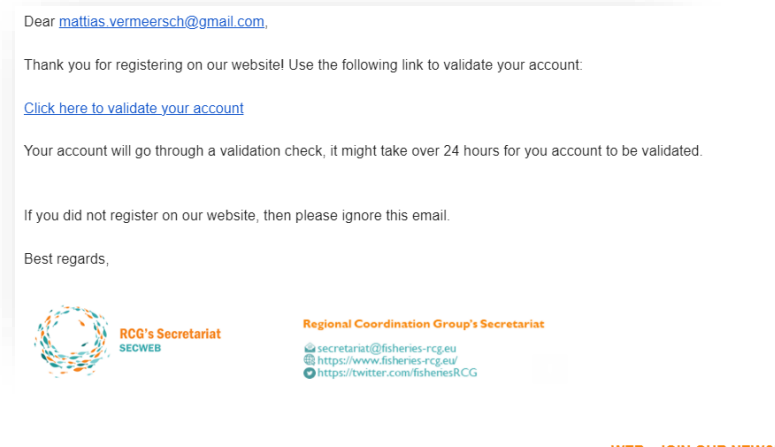

*Figure 3 Example of a mail when registered*

WEB - JOIN OUR NEWSLETTER - TWITTER

Once your email is validated, you can access your profile.

<span id="page-3-0"></span>**Logging in**

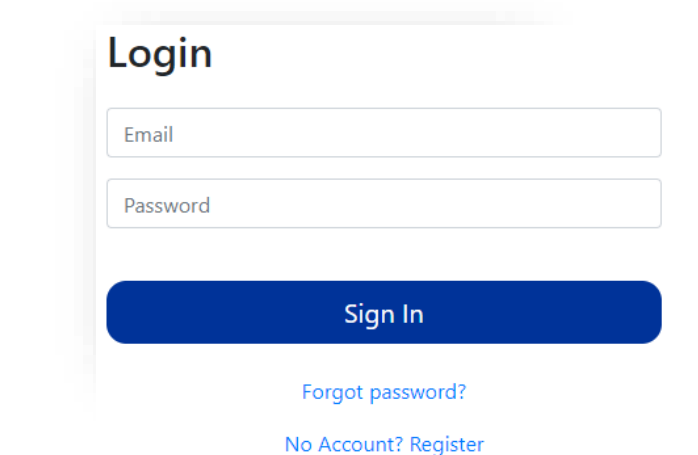

*Figure 4 Login screen*

In the login screen you must provide your **mail** and **password** in order to gain access to your own profile.

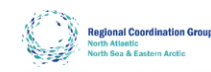

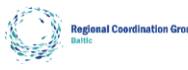

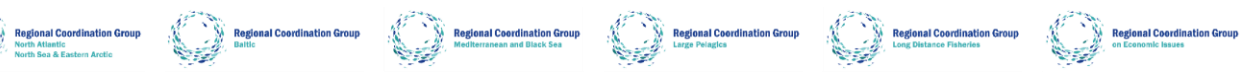

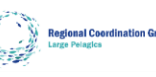

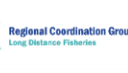

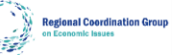

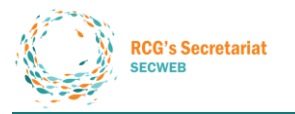

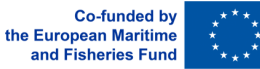

Front Office

<span id="page-4-0"></span>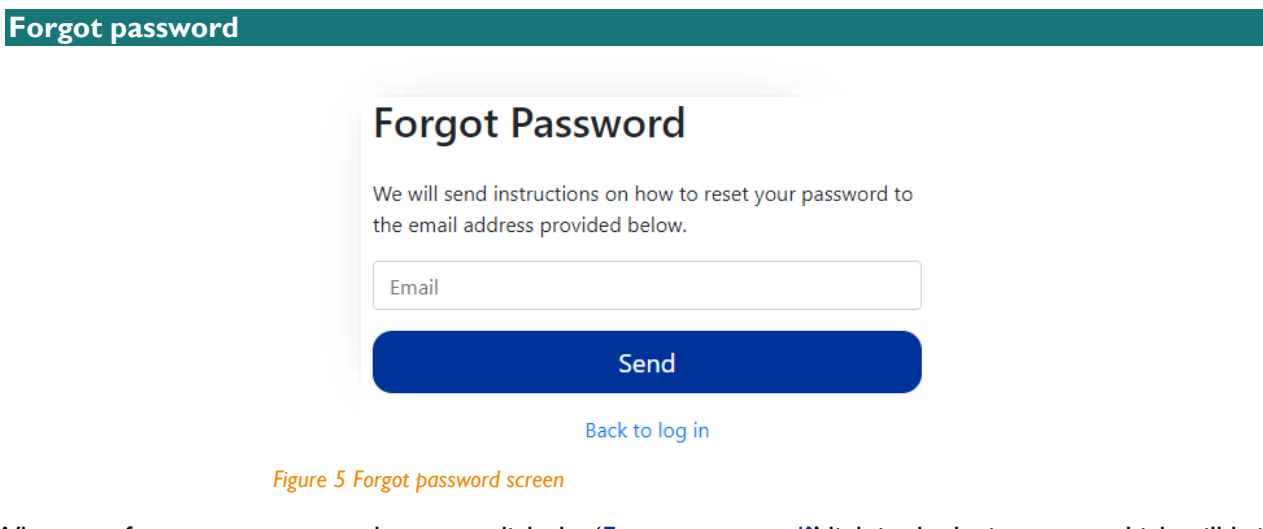

When you forget your password you can click the 'Forgot password?' link in the login screen which will bring you to the above screen. Provide your email address in the input field. You'll receive an email with a link to reset your password.

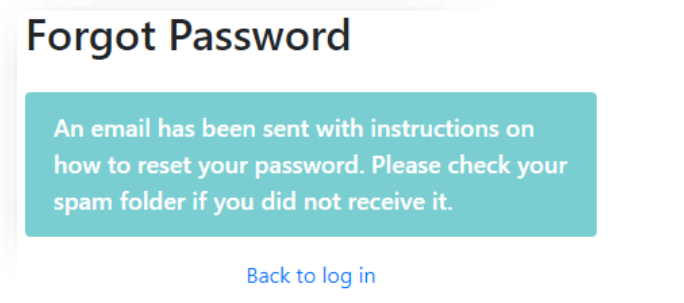

*Figure 6 Forgot password after submit screen*

You'll receive a message if the email with a link has been sent to the email address provided.

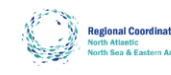

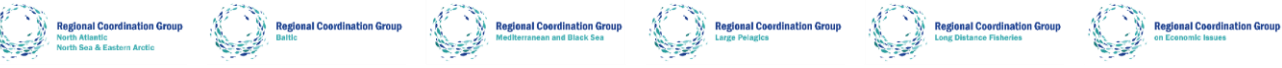

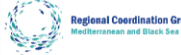

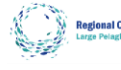

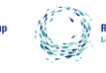

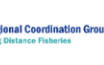

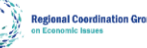

4

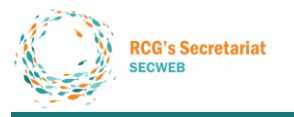

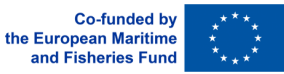

Front Office

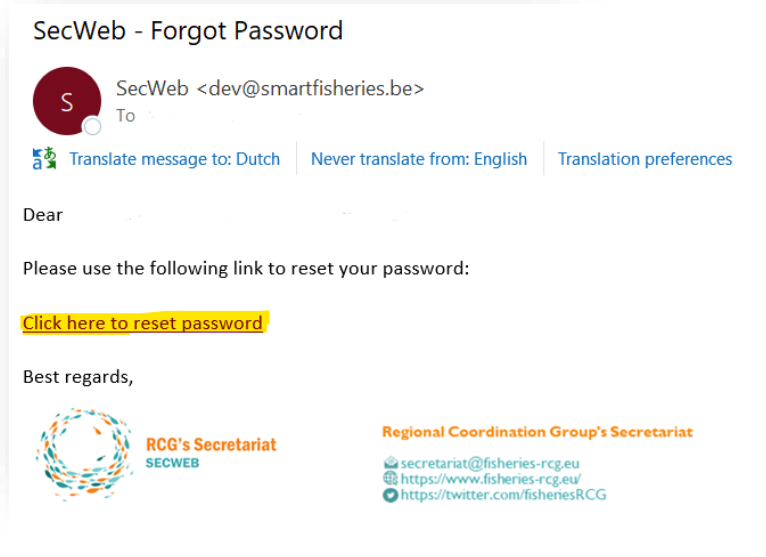

**WEB - JOIN OUR NEWSLETTER - TWITTER** 

*Figure 7 Example of a reset link for password*

Clicking this link will open the browser with an input field.

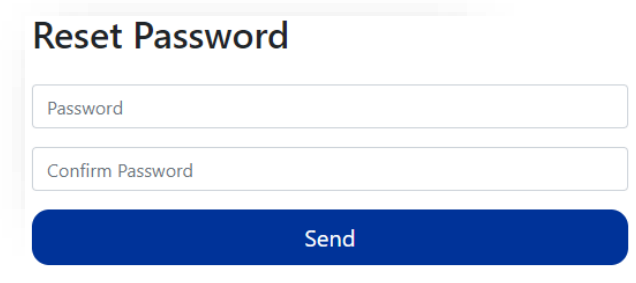

*Figure 8 Reset password form*

<span id="page-5-0"></span>Fill in your new password and click **send**. Your password is now reset.

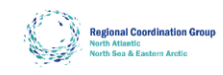

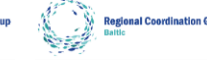

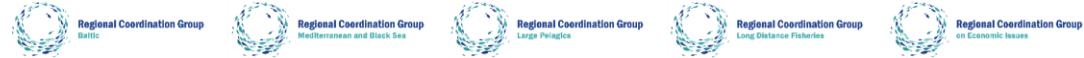

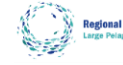

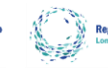

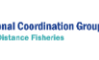

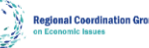

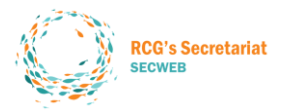

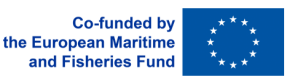

Front Office

## **Manage profile**

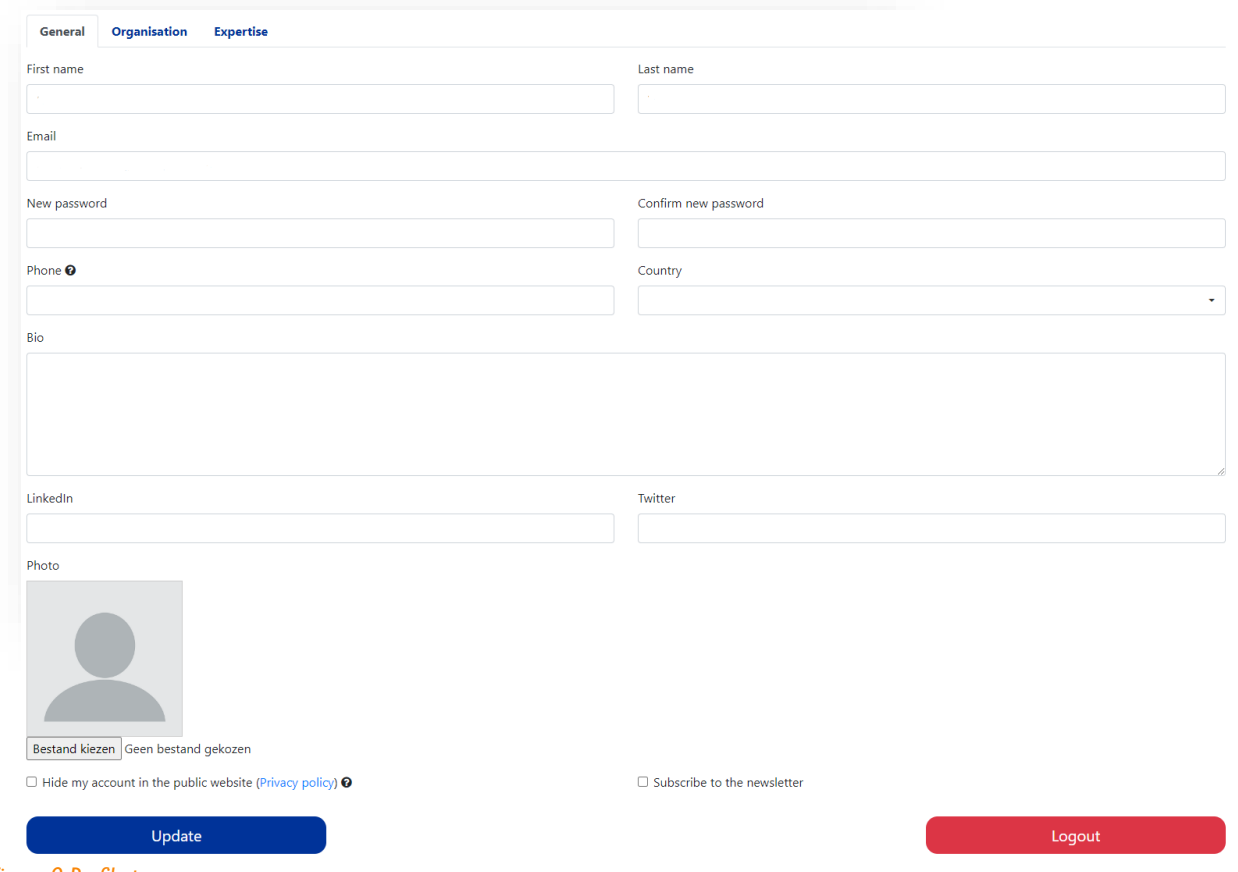

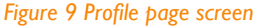

The profile page has three tabs: General, Organisation, Expertise.

When first landing on the profile page the General tab is shown. Your profile information can be edited here. Clicking the **Update** button will update all altered information on the profile page. You can choose to first update all your information in all tabs and then click **Update**. When the update is successful, a green success message will appear at the top of the screen, if not then a red message will appear, explaining the errors. Clicking the **Logout** button will log you out of your account.

#### <span id="page-6-0"></span>**General**

The General tab is used to manage your personal information. You can also change your password, set a profile picture and choose to hide your account in the stakeholder database.

#### <span id="page-6-1"></span>**Organisation**

The Organisation tab is used to manage your roles within organisations.

#### <span id="page-6-2"></span>**Expertise**

The Expertise tab is used to manage your expertises.

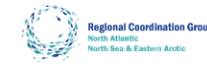

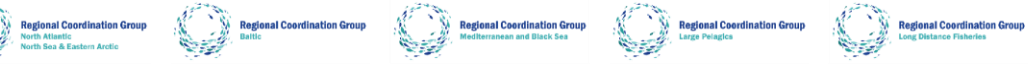

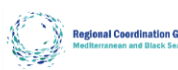

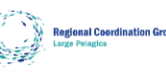

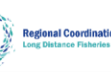

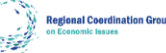

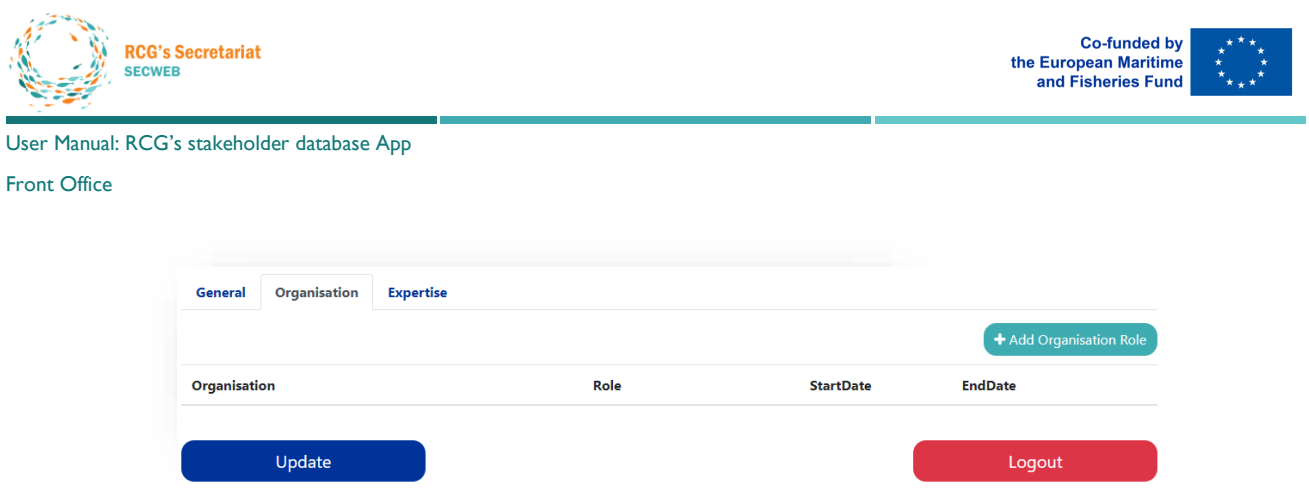

*Figure 10 Profile page: organisation tab empty*

The Organisation and Expertise tab work in the same way. In the top right corner, you can add an organization role in the organization tab or an expertise in the expertise tab. A line is added to the table which you can fill in.

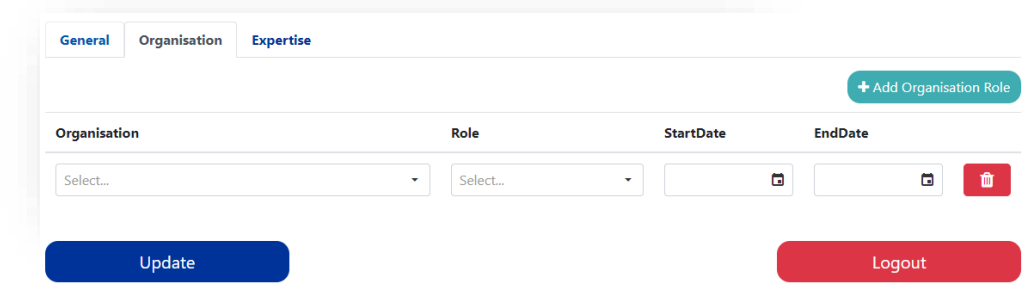

*Figure 11 Profile page: organisation tab after clicking Add Organisation Role*

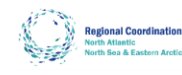

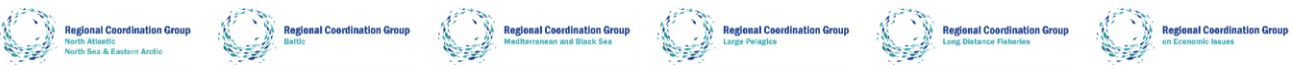

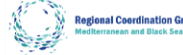

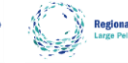

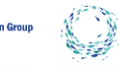

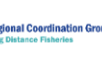

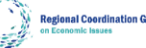

7

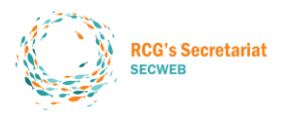

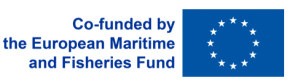

Front Office

### <span id="page-8-0"></span>**Search RCG's stakeholder database**

## **Stakeholders**

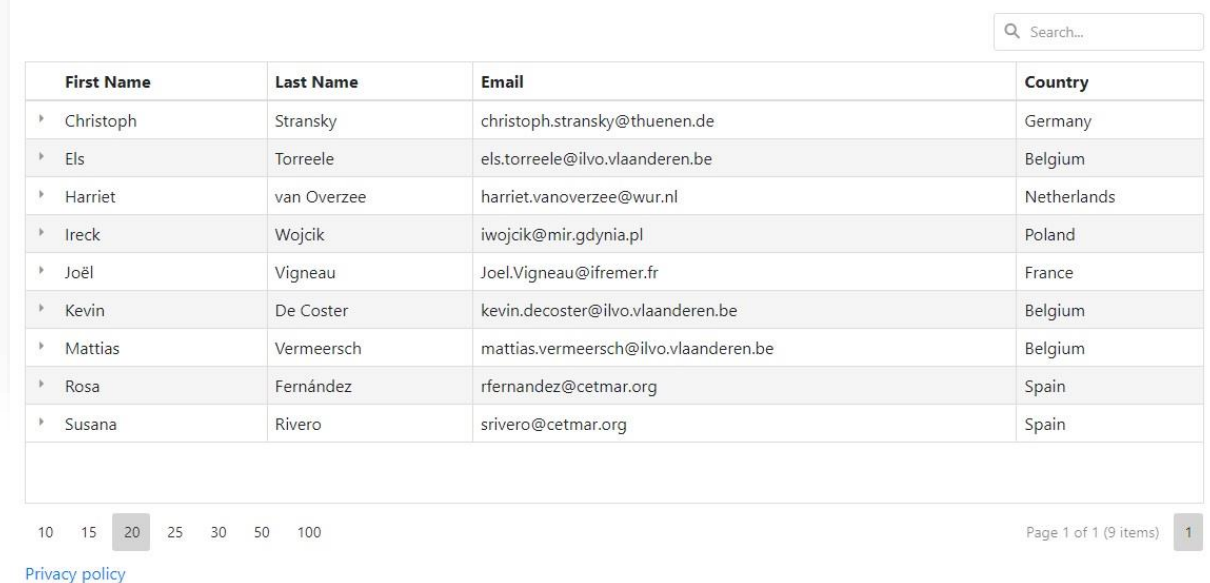

*Figure 12 Stakeholders database*

Stakeholders can be searched in the stakeholder database, which can be accessed using the following link: <https://www.fisheries-rcg.eu/stakeholders/>

In the top right there is a search bar where users can type text to filter the database. The table can also be sorted by clicking on the columns the user wants sorted.

At the left of each record there is a small arrow users can click to expand that record, showing more information of that particular stakeholder.

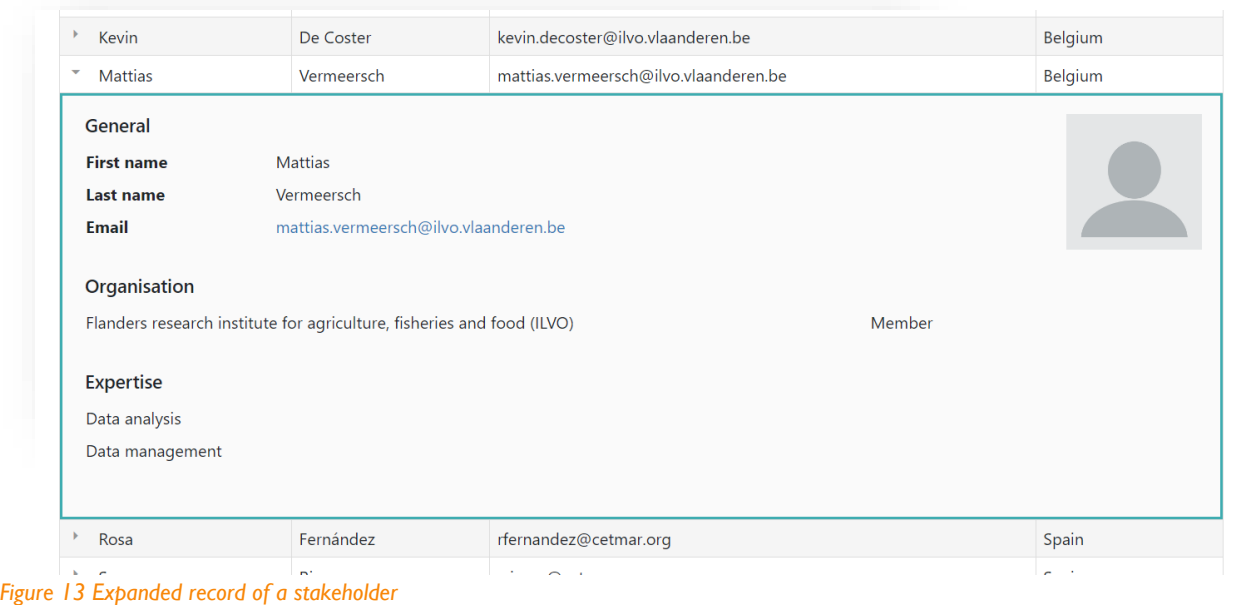

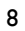

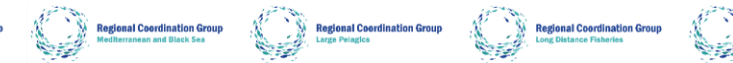

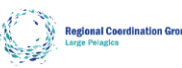

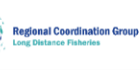

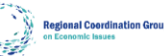